# **1.0 Pendaftaran Keahlian ABIM**

Daftar Luar Ahli merupakan salah 1 modul pendaftaran sebgai ahli Abim yang terdapat dalam sistem pengurusan keahlian myABIM.

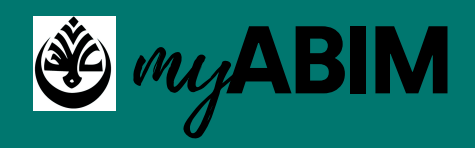

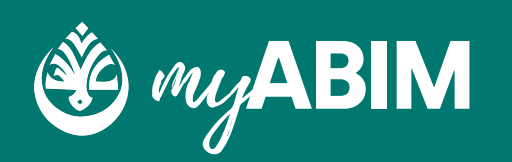

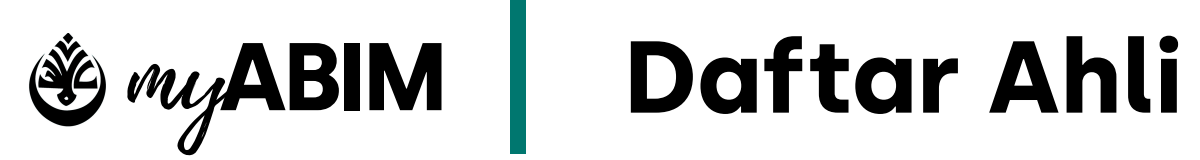

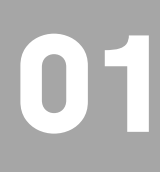

**1.1 Masuk portal myABIM.**

SILA MASUKKAN LINK INI "https://app.myabim.my" UNTUK KE PORTAL myABIM.

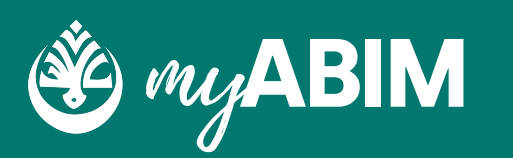

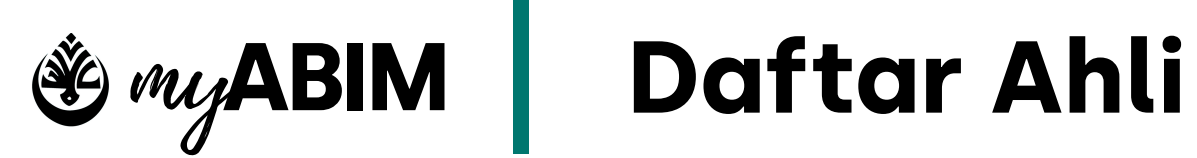

### Tekan Daftar Sekarang

### **1.2 Daftar Sekarang**

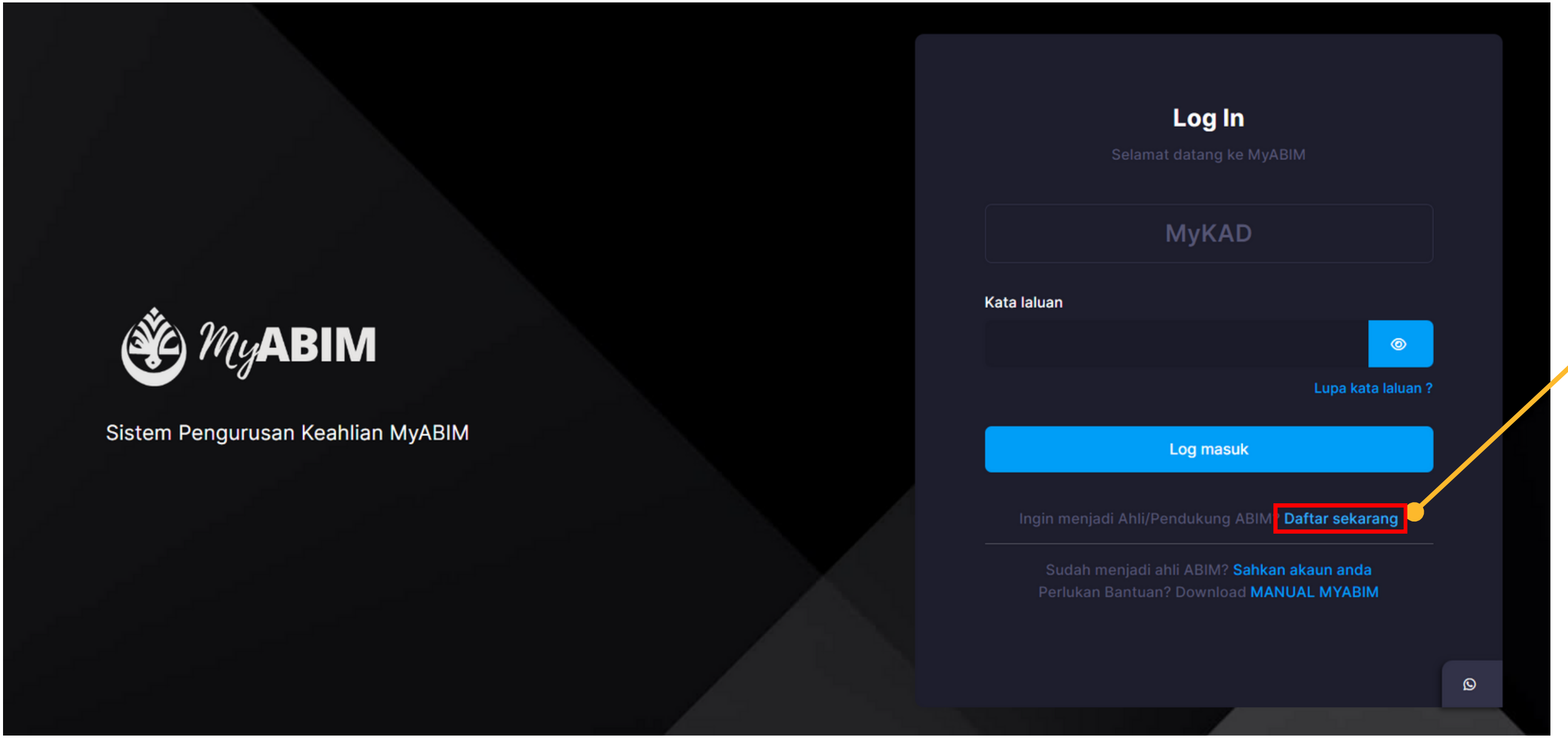

UNTUK MELAKUKAN PENDAFTARAN, PENGGUNA PERLU MENEKAN URL (DAFTAR SEKARANG) .

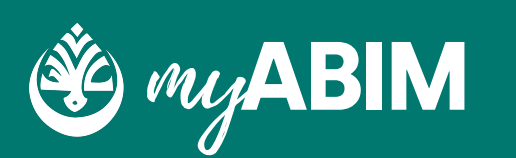

ISI SEMUA MAKLUMAT PENGGUNA SEPERTI NAMA, EMEL,

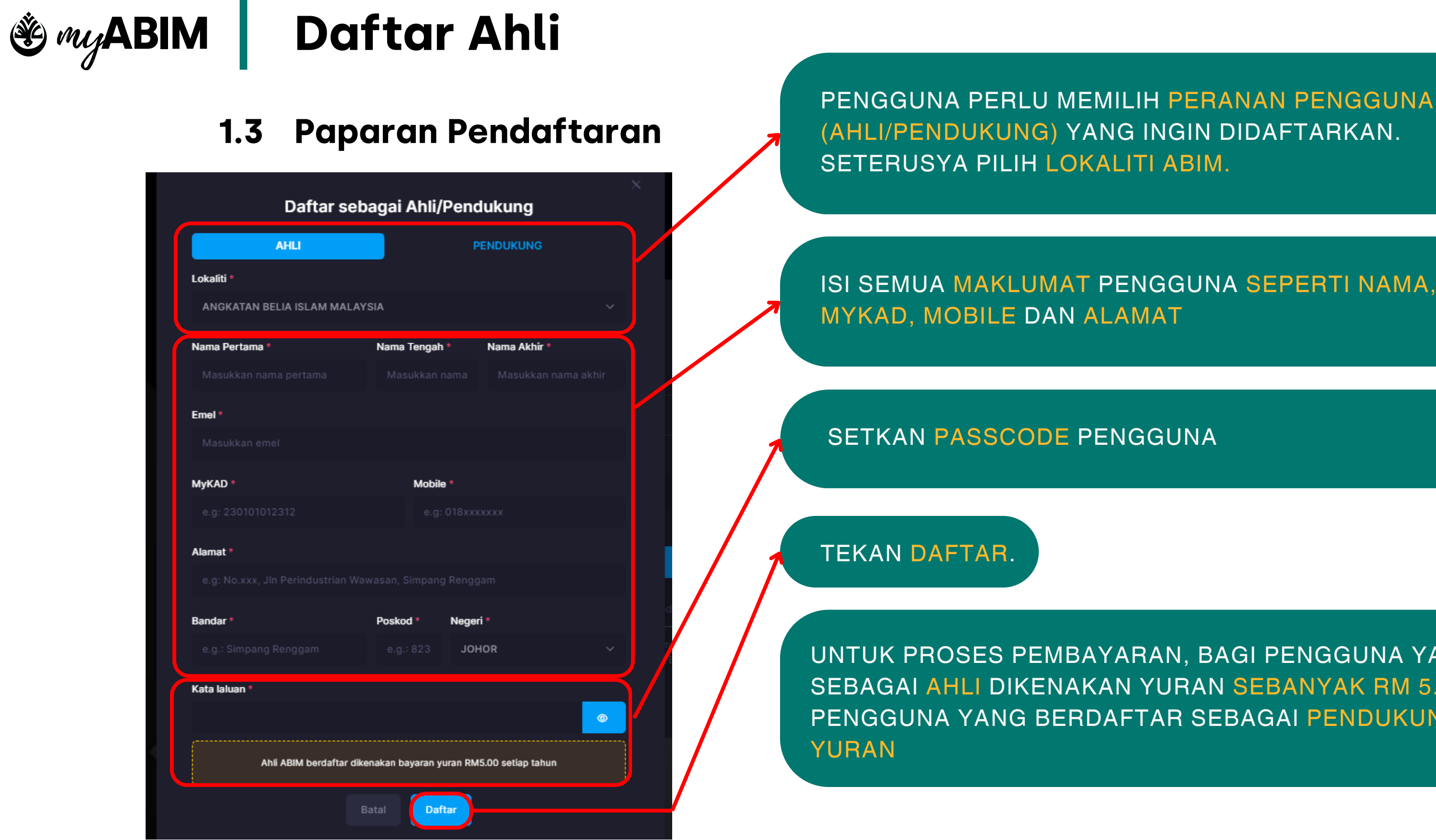

UNTUK PROSES PEMBAYARAN, BAGI PENGGUNA YANG BERDAFTAR SEBAGAI AHLI DIKENAKAN YURAN SEBANYAK RM 5.00 MANAKALA PENGGUNA YANG BERDAFTAR SEBAGAI PENDUKUNG TIDAK DIKENAKAN

**03**

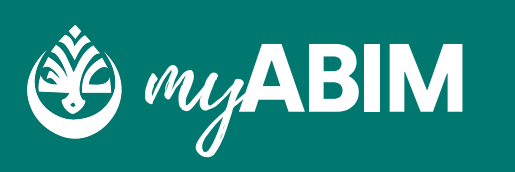

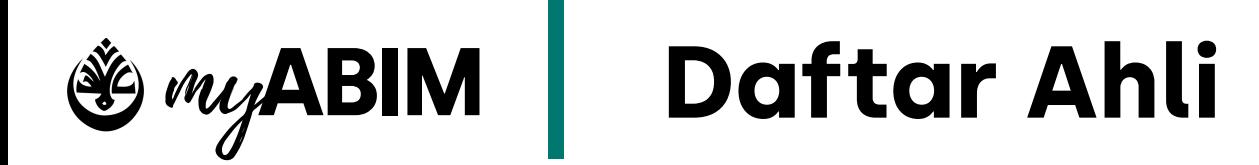

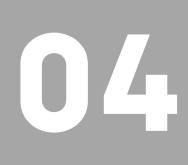

### **1.4 Proses pembayaran yuran**

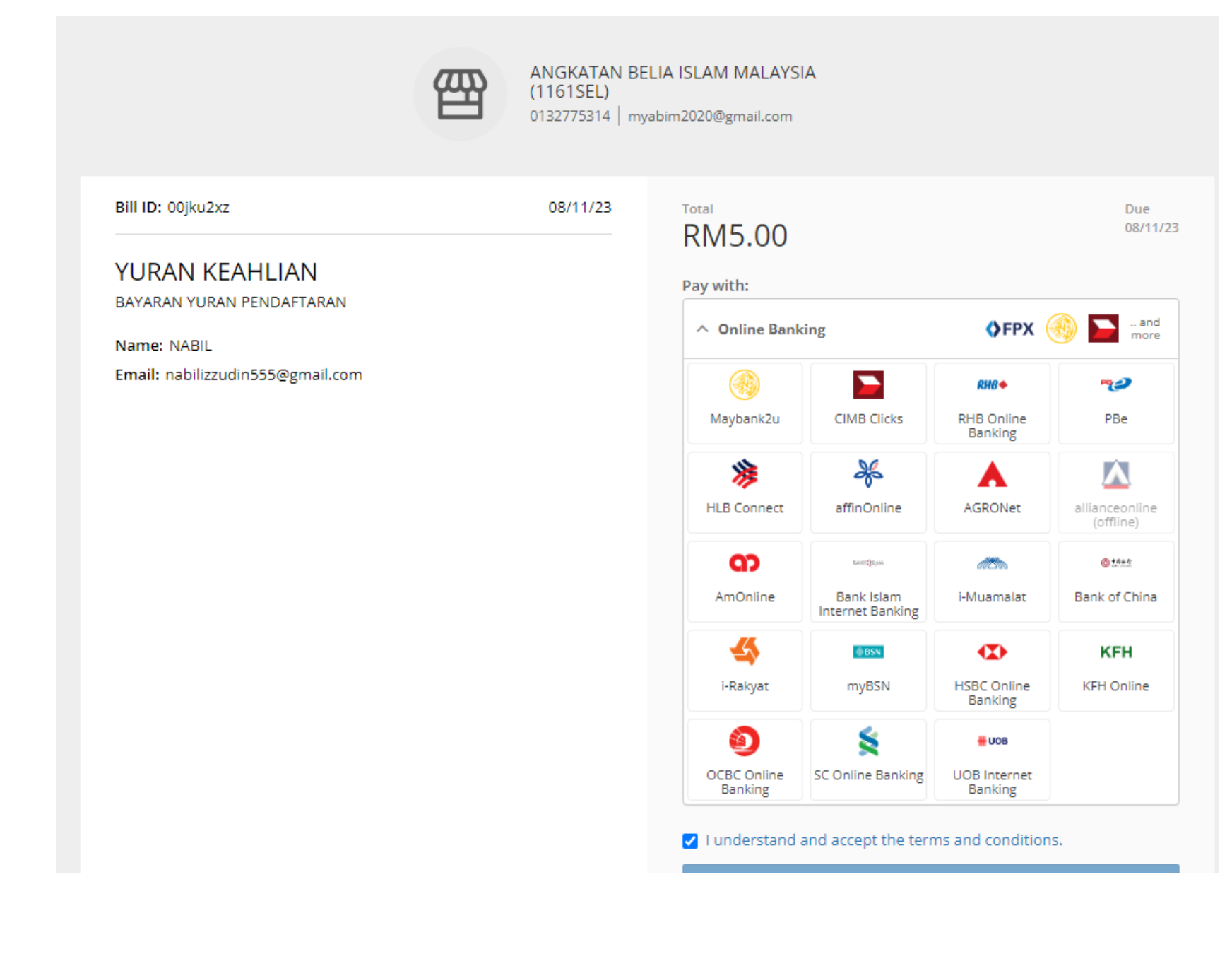

#### PROSES PEMBAYARAN YURAN PENGGUNA AKAN DILAKUKAN DI DALAM PAYMENT PLATFORM BILLPLZ.

PENGGUNA PERLU MEMILIH BANK DAN SETERUSNYA MELAKUKAN PEMBAYARAN.

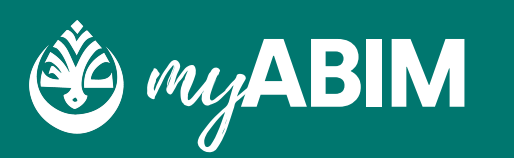

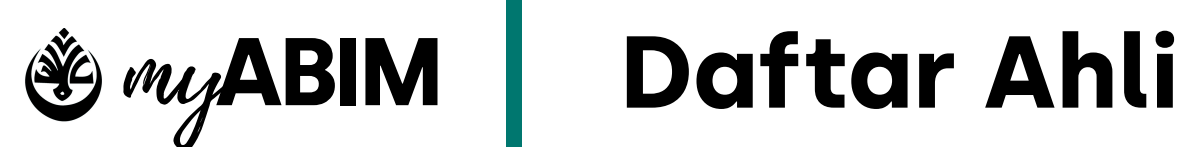

### **1.5 Log Masuk**

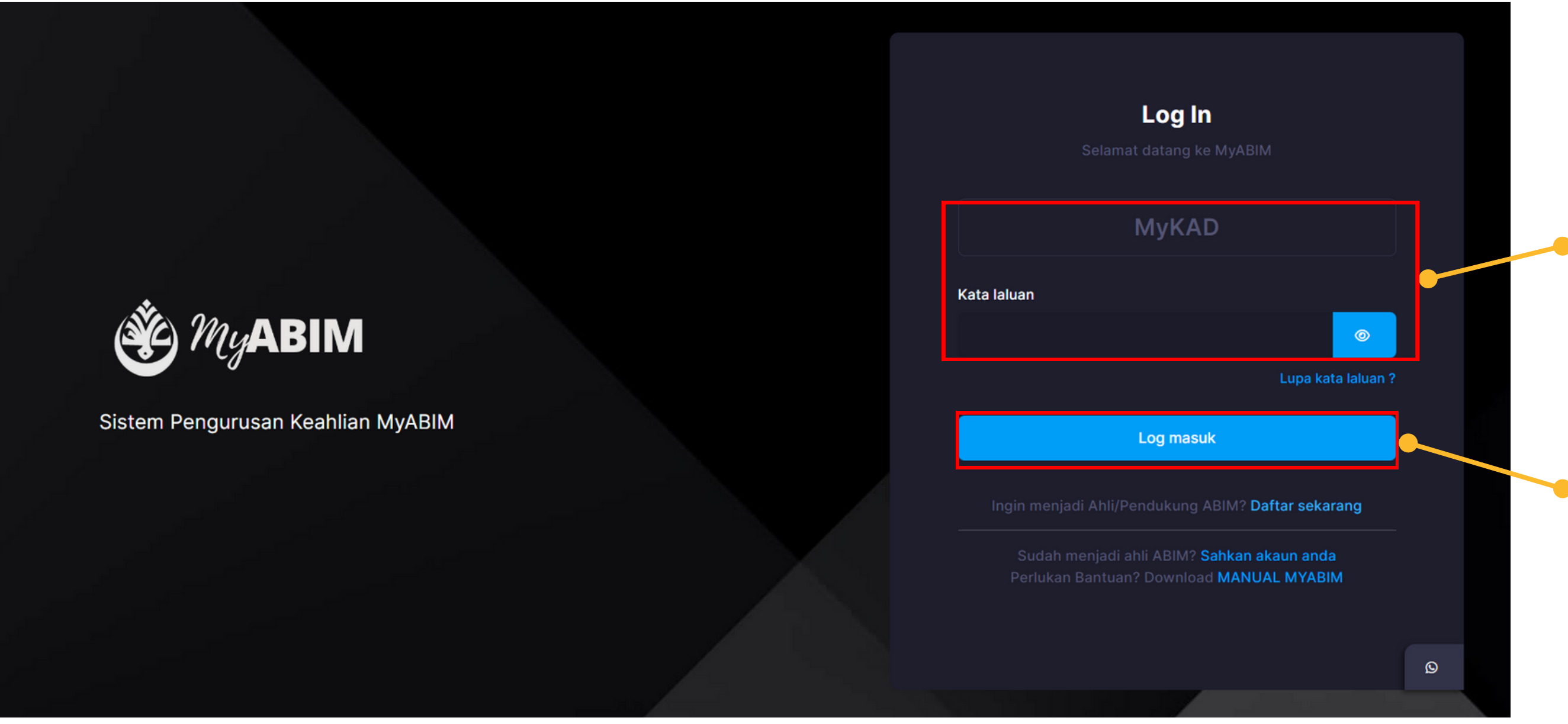

UNTUK LOG MASUK, PENGGUNA PERLU ISIKAN MYKAD DAN KATA LALUAN YANG BETUL

Masukkan MyKAD dan Kata laluan yang telah berdaftar

Tekan butang Log masuk

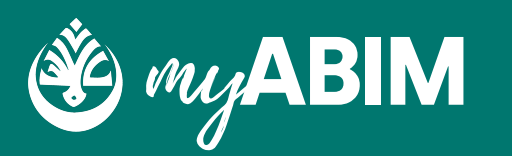

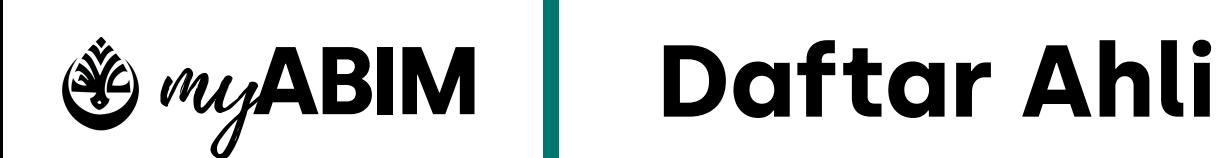

#### **1.6.1 Lupa Kata Laluan**

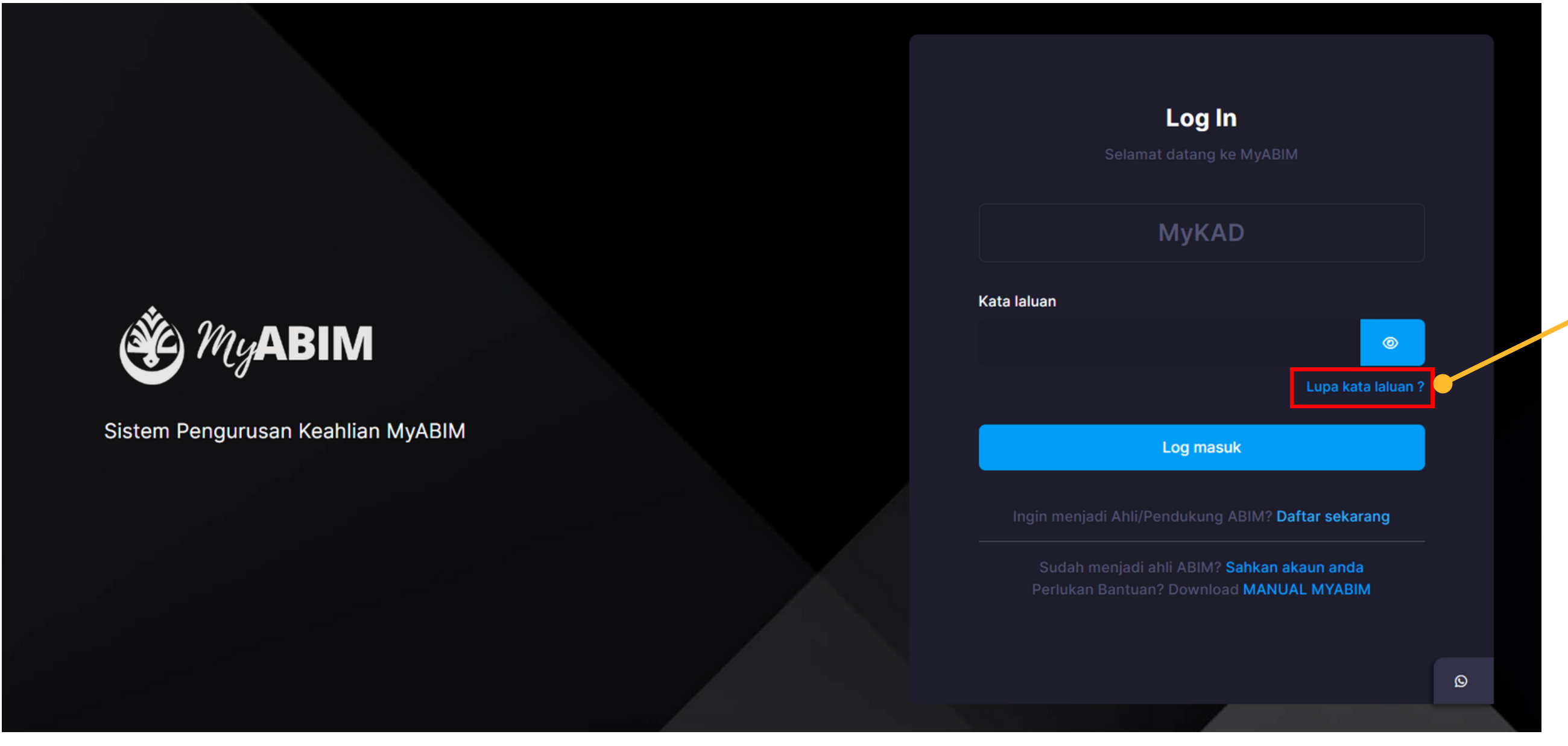

TEKAN URL LUPA KATA LALUAN JIKA TERLUPA KATA LALUAN

#### Tekan URL Lupa kata laluan ?

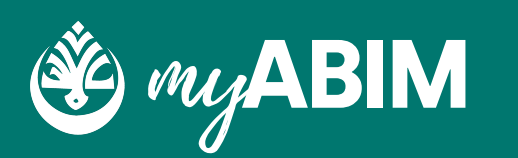

Masukkan emel anda dan tekan butang hantar

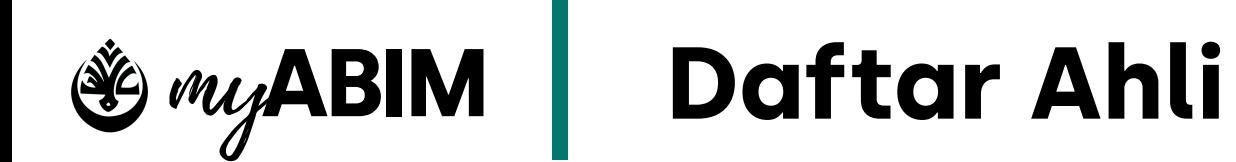

**07**

### **1.6.2Lupa Kata Laluan**

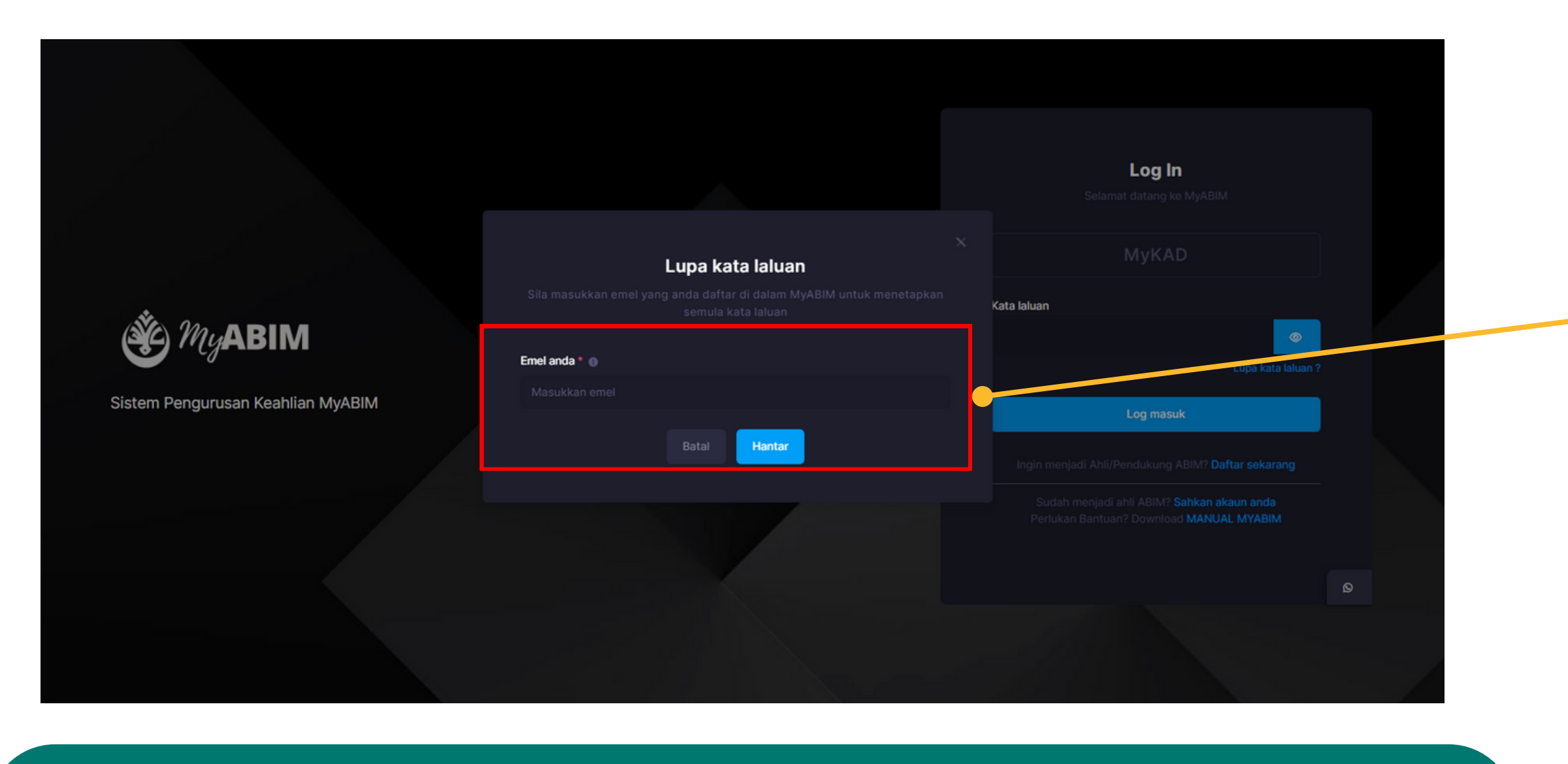

- PENGGUNA PERLU MASUKKAN EMEL
- TEKAN HANTAR UNTUK TERUSKAN PROSES PENUKARAN KATA LALUAN
- FORM UNTUK TUKAR KATA LALUAN AKAN DIHANTAR KE EMEL

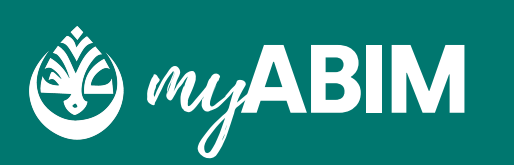

Tekan butang Tukar kata laluan

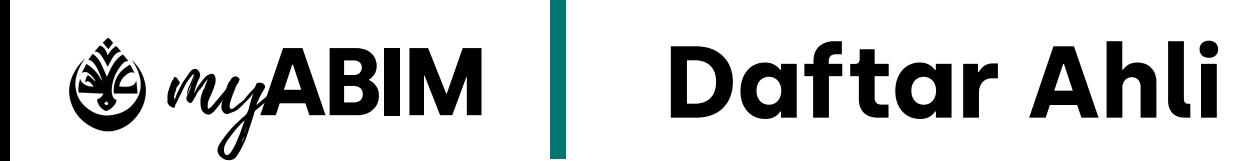

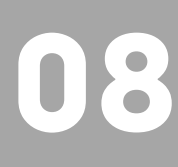

### **1.6.3 Lupa Kata Laluan**

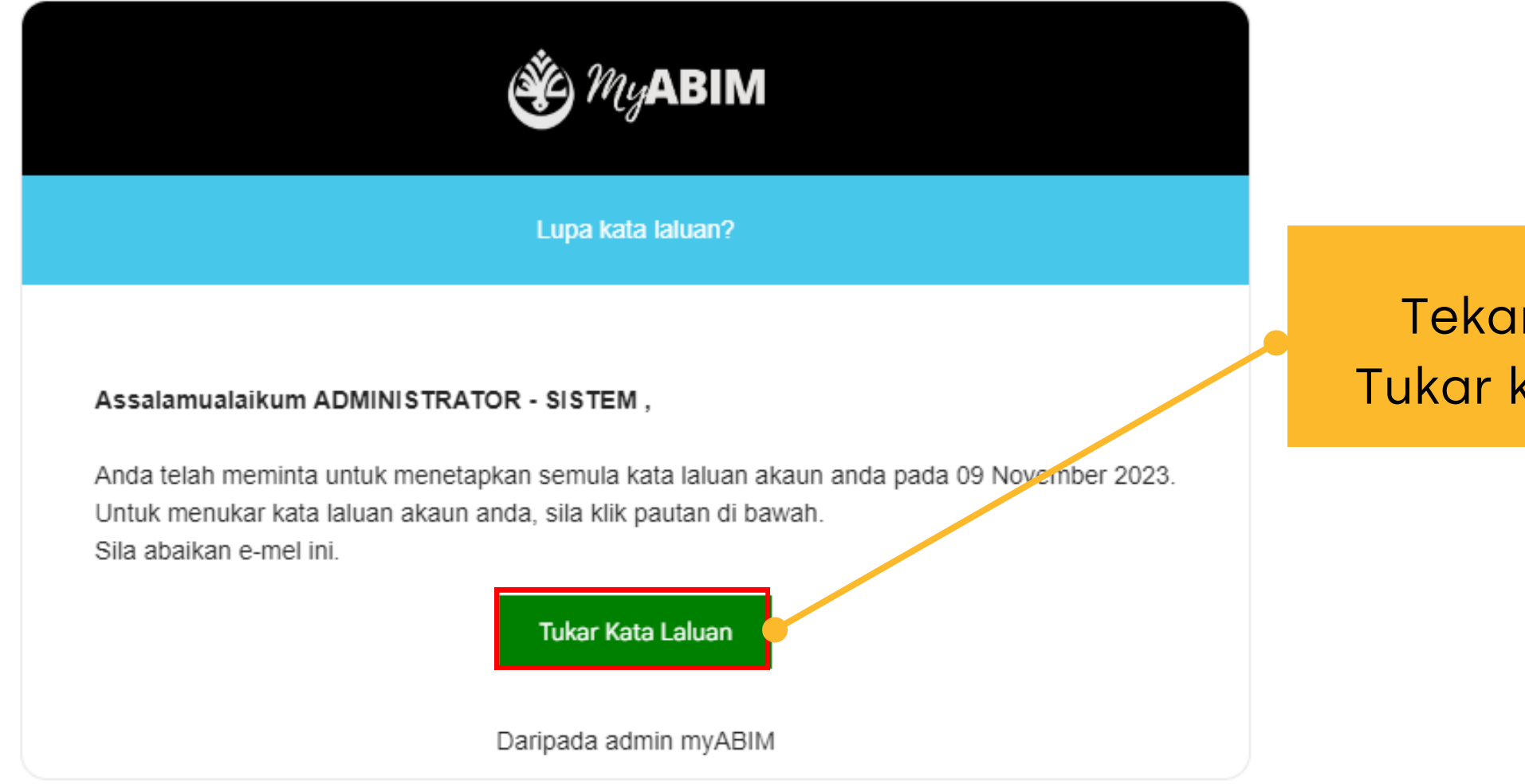

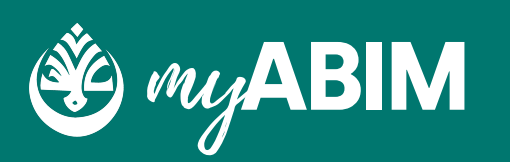

Masukkan kata laluan baru dan tekan butang Teruskan...

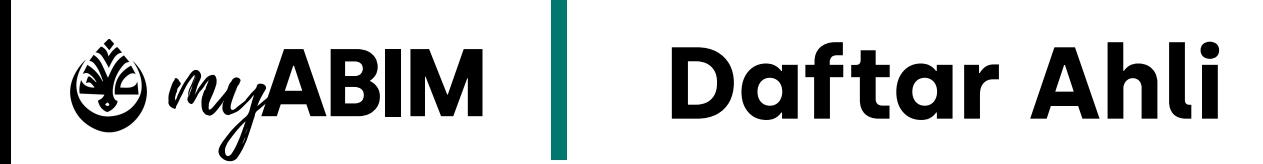

**09**

### **1.6.4 Lupa Kata Laluan**

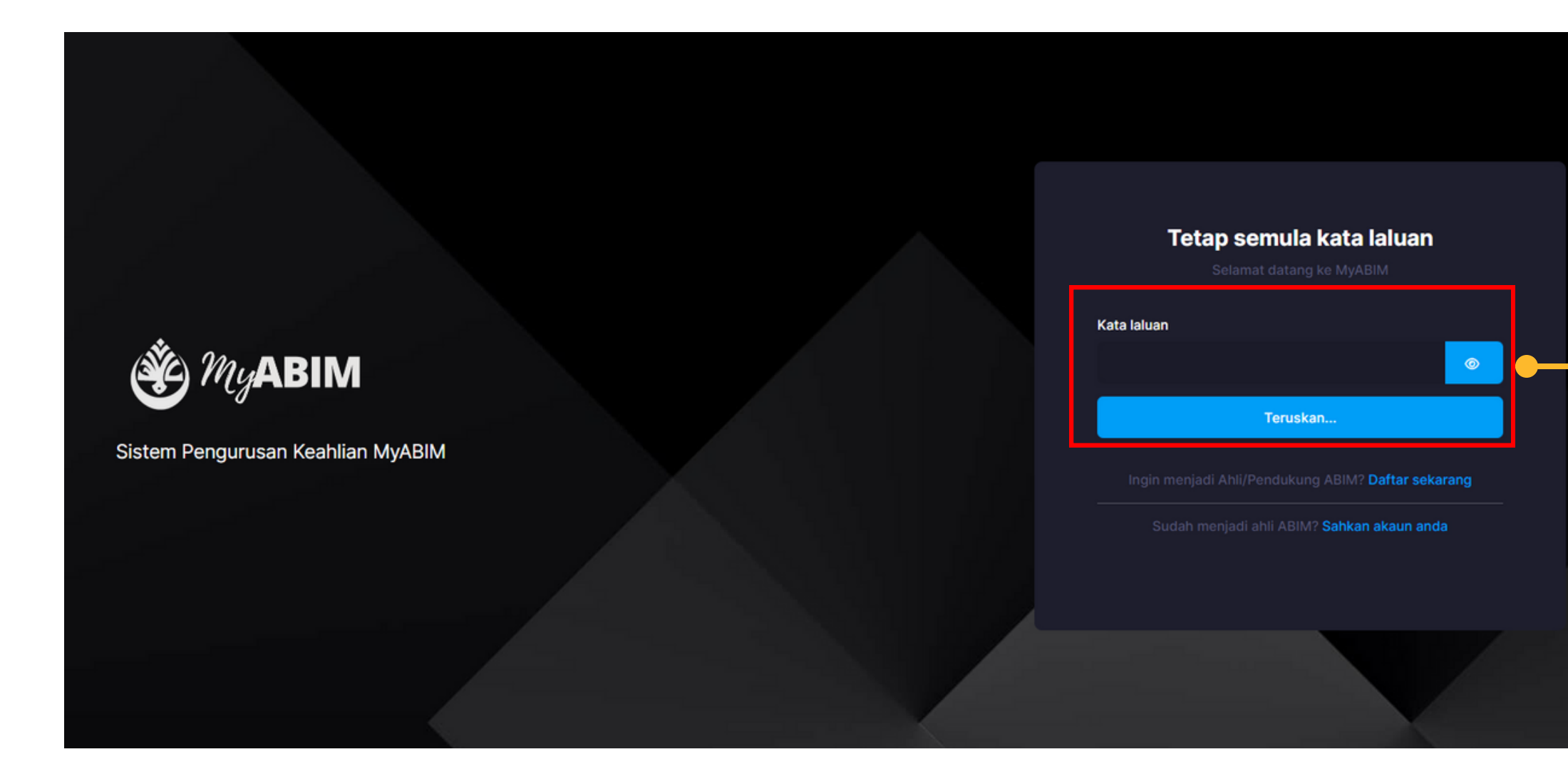

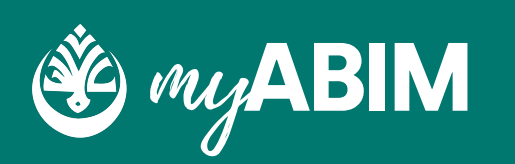

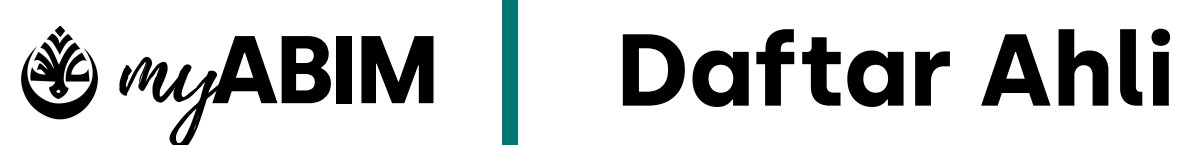

### **1.7 Log Masuk Semula**

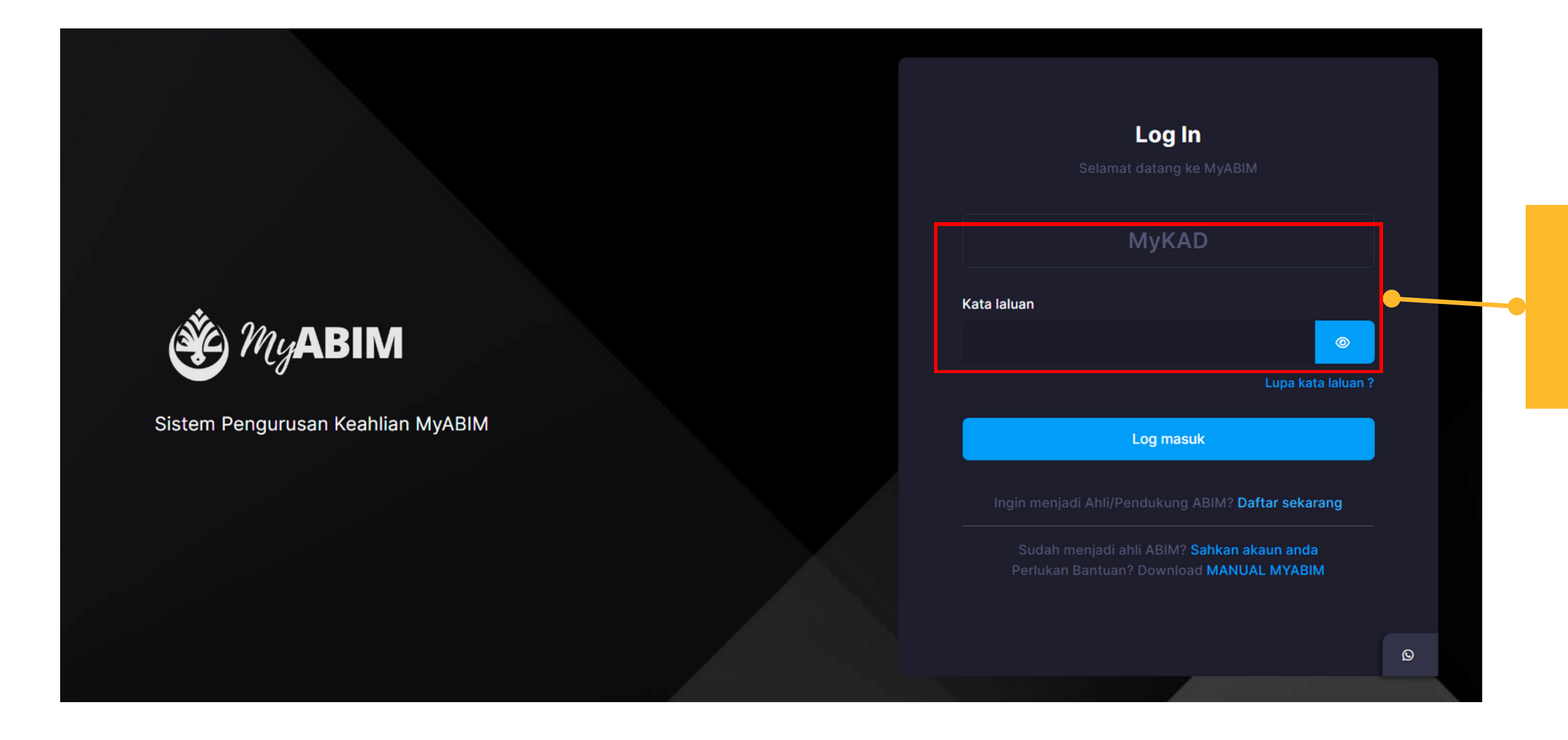

Masukkan MyKAD dan Kata laluan yang baru